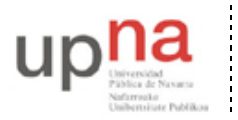

Campus de Arrosadía *Arrosadiko Campusa* 31006 Pamplona - *Iruñea Tfno. 948 169113, Fax. 948 168924 Email: ayc@unavarra.es*

# **Práctica 9- Configuración de Access Point y cliente WiFi**

## *1- Objetivos*

En esta práctica veremos el funcionamiento básico de una red WiFi en la que tenemos un punto de acceso (Access Point) comercial y clientes WiFi PCs con sistema operativo Linux. Configuraremos PCs como clientes de este AP, simultáneamente a PCs en el sistema de distribución cableado. Finalmente, emplearemos las funcionalidades de enrutamiento de los equipos para encaminar el tráfico de la red inalámbrica hacia el laboratorio.

## *2- Material necesario*

- Router WiFi Linksys WRT54G
- 3 cables rectos
- 3 PCs (2 de ellos con interfaz WiFi)

## *3- Conocimientos previos*

- Conocimientos básicos sobre WiFi
- Configuración de IP en PCs Linux

## *4- Acceso y configuración de un AP/WirelessRouter comercial*

En primer lugar vamos a ver un típico interfaz de configuración de un punto de acceso comercial de bajo coste. En el armario de prácticas dispone de un Cisco Linksys WRT54G. Físicamente tiene dos antenas. Sobre cada armario hay una antena cuyo conector llega hasta el Linksys. Si tienen problemas de calidad de señal recuerden cambiar una de las antenas del Linksys por la externa (tengan cuidado con el cable). Si ha encontrado el manual de configuración sabrá que dispone de un servidor web interno mediante el cual sirve unas páginas que permiten especificar los parámetros de configuración del equipo. El equipo funciona no solo como un AP sino también como un router (si funcionara solo como AP no necesitaría implementar el nivel IP). Por ello tiene dos interfaces, uno es el llamado interfaz WAN y el otro el interfaz LAN. En el interfaz LAN dispone de un switch de 4 puertos FastEthernet. Por defecto está preconfigurado para ser accesible su servidor web de configuración solo através del interfaz LAN. El manual de configuración del equipo especifica la dirección IP y máscara de subred empleada en él. Configure en el PC B una dirección de la misma red, interconéctelos y acceda mediante un navegador a la página web que sirve el equipo.

Si ignoráramos el interfaz WAN y por lo tanto la capacidad de encaminamiento del equipo nos encontraríamos con un AP con su interfaz inalámbrico y 4 puertos ethernet en el sistema de distribución cableado.

Estudie las opciones de configuración del equipo. Localice el método de configuración de las siguientes funcionalidades:

- Dirección IP del interfaz LAN o local
- Configuración de la dirección IP del interfaz WAN

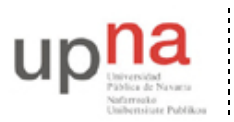

Departamento de Automática y Computación *Automatika eta Konputazio Saila*

Campus de Arrosadía *Arrosadiko Campusa* 31006 Pamplona - *Iruñea Tfno. 948 169113, Fax. 948 168924 Email: ayc@unavarra.es*

- Servidor de DHCP interno para la red local
- Activación de un proceso de encaminamiento con RIP
- Configuración de la tabla de rutas
- SSID
- Canal WiFi
- Velocidad de transmisión de la WiFi
- Parámetros de QoS

## *5- Configuración de un cliente WiFi*

A continuación configuraremos un cliente de la WiFi de este accesspoint. Comience por dar a su AP un SSID que le permita distinguirlo del de sus comañeros. Para ello, emplee como SSID el nombre de su grupo de prácticas (o de uno de ellos si son más de una persona, es decir, por ejemplo "rba23").

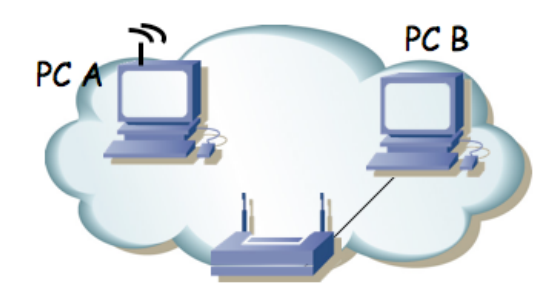

Figura 1.- Accesspoint y cliente

Ahora en PC A configuraremos el intefaz WiFi (ath0). En primer lugar active el interfaz (ifconfig ath0 up). Ahora puede localizar los puntos de acceso a su alrededor con:

% iwlist ath0 scan

Verifique que su interfaz está configurado para funcionar con un punto de acceso (modo *Managed*). Para ello emplee el comando iwconfig ath0.

Puede indicar el canal en el que se encuentra el AP (lo habrá configurado en la web del mismo):

% sudo iwconfig ath0 channel {X}

Lo que sí necesita es el SSID del AP:

% sudo iwconfig ath0 essid NOMBRE

A partir de este punto podrá ver con iwconfig a qué AP se ha asociado su interfaz WiFi. Confirme la dirección de dicho AP.

Configure una dirección IP de la red local en el interfaz inalámbrico y compruebe que puede acceder desde PC A al PC B.

Podemos emplear las tarjetas WiFi instaladas en los PC A y C para ver los paquetes que circulan por la red inalámbrica. Active el interfaz ath0 del PC C y seleccione el mismo canal que emplea el AP. Para poder capturar todas las tramas que circulan por la WLAN deberemos configurar el interfaz

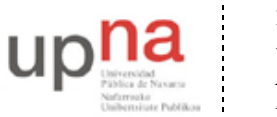

Departamento de Automática y Computación *Automatika eta Konputazio Saila*

Campus de Arrosadía *Arrosadiko Campusa* 31006 Pamplona - *Iruñea Tfno. 948 169113, Fax. 948 168924 Email: ayc@unavarra.es*

de PC C en modo Monitor: Par ello lo primero que debe hacer es destruir su interfaz ath0 y a continuación crearlo de nuevo en modo monitor:

```
% sudo wlanconfig ath0 destroy
```

```
% sudo wlanconfig ath0 create wlandev wifi0 wlanmode monitor
```
Vuelva a activar el interfaz y seleccione el canal empleado por la WLAN.

Ahora podrá emplear tcpdump o wireshark para ver todas las tramas. Estudie:

- Los beacons enviados por el AP
- El proceso de asociación del PC A (desactive y vuelva a activar su interfaz para verlo)
- El envío de paquetes entre un host en la red inalámbrica y otro en la LAN cableada
- Si tiene acceso a otro PC con interfaz inalámbrico puede intentar ver las tramas en la comunicación entre dos PCs asociados al mismo AP y cómo éste repite las tramas.

Emplee las capacidades de filtrado del sniffer para localizar con mayor facilidad las tramas.

Punto de acceso (2%): Muestre a su profesor de prácticas el escenario con el cliente asociado al AP

## *6- Router WiFi*

Ahora emplearemos ambos interfaces enrutados del Linksys WRT54G. En primer lugar en la sección de configuración del mismo *"Setup – Advanced Routing"* asegúrese de que tiene seleccionado el modo de operación *"Router"*. Si tuviera seleccionado *"Gateway"* entonces el equipo actuaría también como un NAT, lo cual en el siguiente escenario no nos interesa. También es recomandable que en la sección *"Security – Firewall"* desactive la protección del Firewall así como desactive la opción *"Block Anonymous Internet Requests"* (averigüe qué hace esa opción).

A continuación lleve a cabo la configuración de la figura 2. Tenemos 2 redes. En el lado LAN del WRT54G tenemos conectados a PC A y PC B. En el lado WAN tenemos a PC C. Seleccione las subredes que desee para esta configuración y compruebe que funciona la comunicación entre las máquinas de diferentes redes. Vea las tramas 802.11.

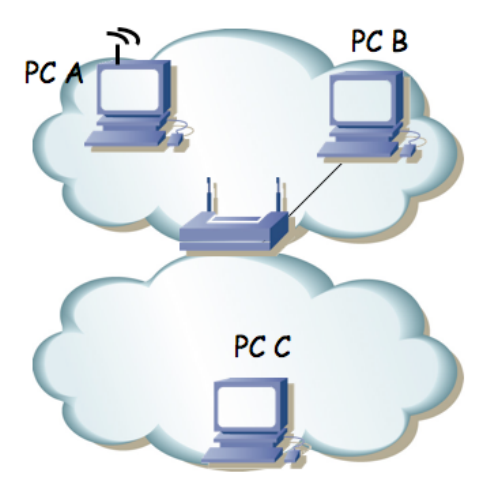

Figura 2.- Router WiFi en funcionamiento

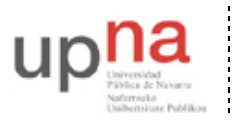

Departamento de Automática y Computación *Automatika eta Konputazio Saila*

Campus de Arrosadía *Arrosadiko Campusa* 31006 Pamplona - *Iruñea Tfno. 948 169113, Fax. 948 168924 Email: ayc@unavarra.es*

Finalmente lleve a cabo la configuración de la figura 3. En el interfaz LAN empleará una red que depende de su armario de prácticas y será:

00001010 . 00000011 . 0010 ABCD . XXXXXXXX / 24

Donde ABCD forma el número de su armario. Por ejemplo en el armario 15 sería: 10.3.47.0/24.

En el interfaz WAN (conectado al punto C de su puesto de prácticas en la mesa) empleará la configuración IP:

00001010 . 00000011 . 00010001 . 0000 ABCD / 20

Donde ABCD forma el número de armario. Por ejemplo en el armario 15 sería: 10.3.17.15/20. Y el router por defecto en el WRT54G será 10.3.16.1.

Punto de control (1%): Muestre el resultado de la configuración anterior

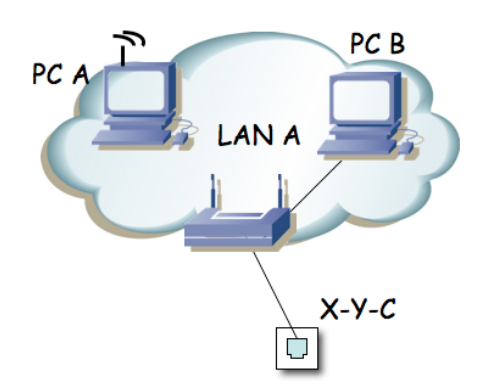

Figura 3.- Acceso de la red WiFi al laboratorio

Finalmente, ¿cómo llevaría a cabo la configuración de los equipos si quisieramos crear un sistema de distribución cableado en el que estuvieran todos los APs de los armarios de prácticas?

#### *7- Evaluación*

Mediante puntos de control